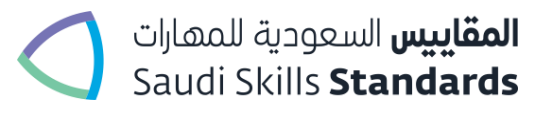

# **SSS Re-Sit Policy and Steps: Associate Diploma and Diploma**

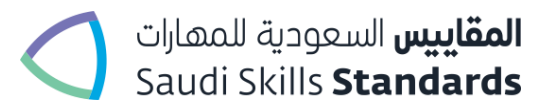

# **1. Purpose of the document.**

The document provides the details of resit policy and process defined by SSS and steps to be followed for a resit booking of trainees.

#### **Resit eligibility**

Any trainee who has failed the Associated Diploma or Diploma is allowed to resit within the proceeding two assessment windows. There are a few rules for resit eligibility. For example a resit for e-portfolio is not possible. Please refer to the following table for eligibility of a trainee's resit.

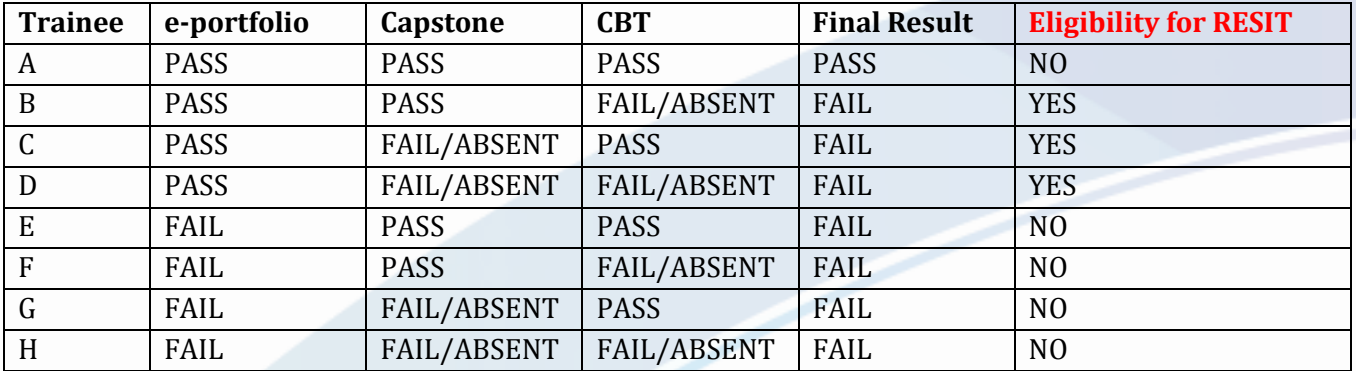

### **Resit and appeal rules**

A trainee is always eligible for Appeals within the window provided to colleges between the publishing of Provisional and Final result. Appeals requests outside of the appeals window will not be considered.

There are two types of appeals:-

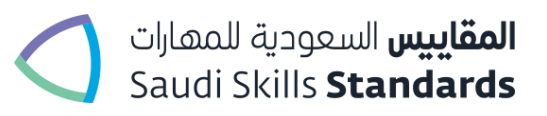

- 1. Appeal against a grading decision by an assessor
- 2. An enquiry on results awarded Although a resit for e-portfolio is not possible, a result enquiry can be made regarding an incomplete e-portfolio.

#### Resit Rules

- 1. Only two resits are allowed for each trainee for a failed component (please note: no resit is allowed for e-portfolio).
- 2. A resit should be booked in very next assessment cycle. For example. If a trainee failed CBT and Capstone or either one, in June, they should be booked for Nov assessment cycle. The system will treat such trainees as ABSENT if they do not enter the assessment and will mark them as FAILED.
- 3. If a trainee is FAIL in e-portfolio in provisional result, trainee can appeal for e-portfolio before final results are published.
- 4. If a trainee is FAIL in e-portfolio and CBT or Capstone or Both. He/She can appeal for e-portfolio and Capstone (if required) and will only become eligible for resits in capstone or CBT if appeal for e-portfolio is successful and trainee is graded pass in e-portfolio in Final results.
- 5. A resit for a trainee is only possible if Final result for e-portfolio is PASS. i.e. in case a trainee is FAIL/ABSENT in e-portfolio in Final result he/she cannot do any resit.
- 6. The trainee will only get two RESIT chances to pass the Qualification. If they do not pass all components in the subsequent two assessment sessions to their initial assessment, they will be marked permanently FAILED.

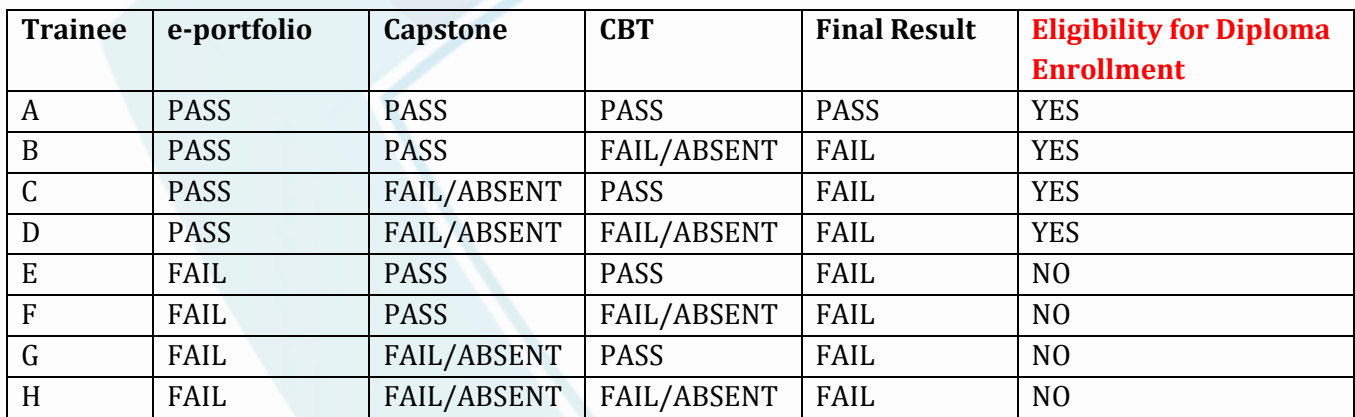

# **Diploma enrollment eligibility**

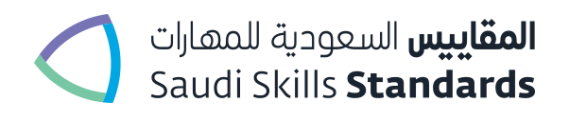

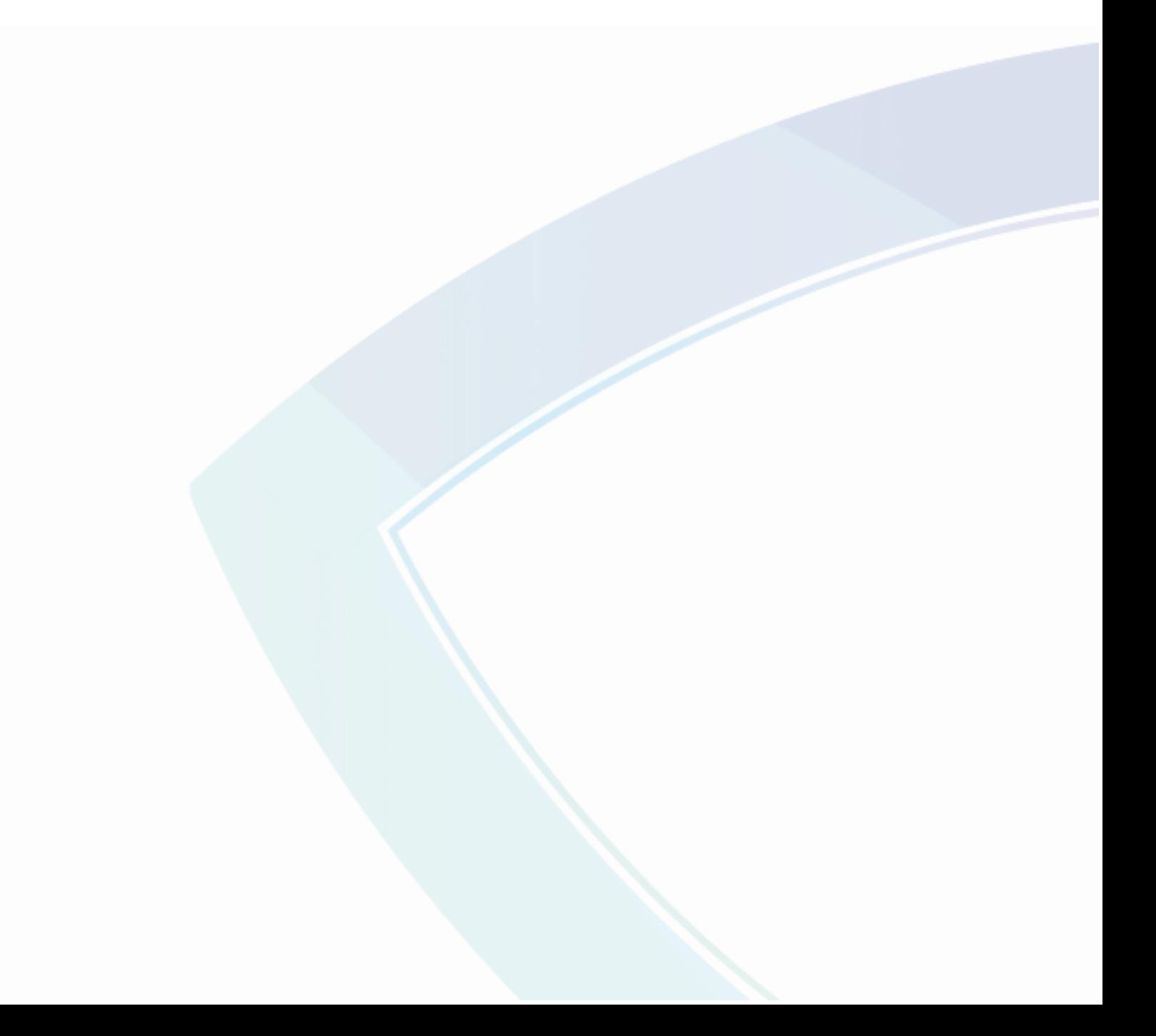

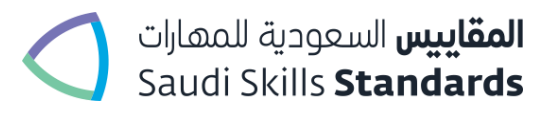

# **Steps for Resit booking**

A trainee need not be enrolled again for a resit booking to be done. The trainee will remain in the same Cohort and Intake. Post final results the status of that trainee will become COMPLETED or FAILED. FAILED trainees need not be enrolled again, until and unless they decide to take the qualification again with a different intake. Such enrollment will be considered as a new admission of that trainee.

To do the resit booking of that trainee, colleges just need to follow the following steps during assessment booking period.

- 1. Login as your center
- 2. Go to menu bar mouse hover on booking and click on book assessment. You will be directed to manage assessment booking page. Page will look like as follows:

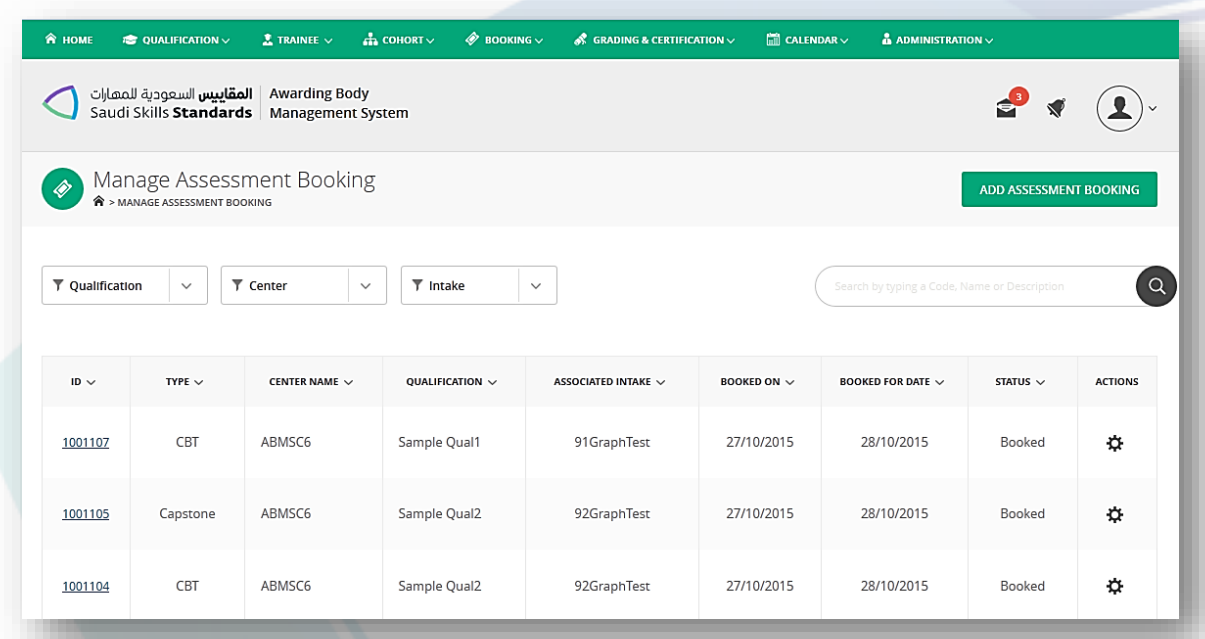

- 3. You can view all your assessment booking and their status and details consisting of given information in the list:
	- 1. Assessment booking ID
	- 2. Booking type
	- 3. Center Name

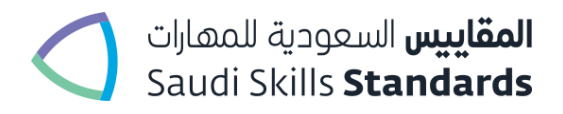

- 4. Qualification
- 5. Associated Intake
- 6. Booked On
- 7. Booked for Date
- 8. Status
- 9. Actions
- 4. Click on Add assessment it will lead you to add assessment booking page. It will look likes given as follows:

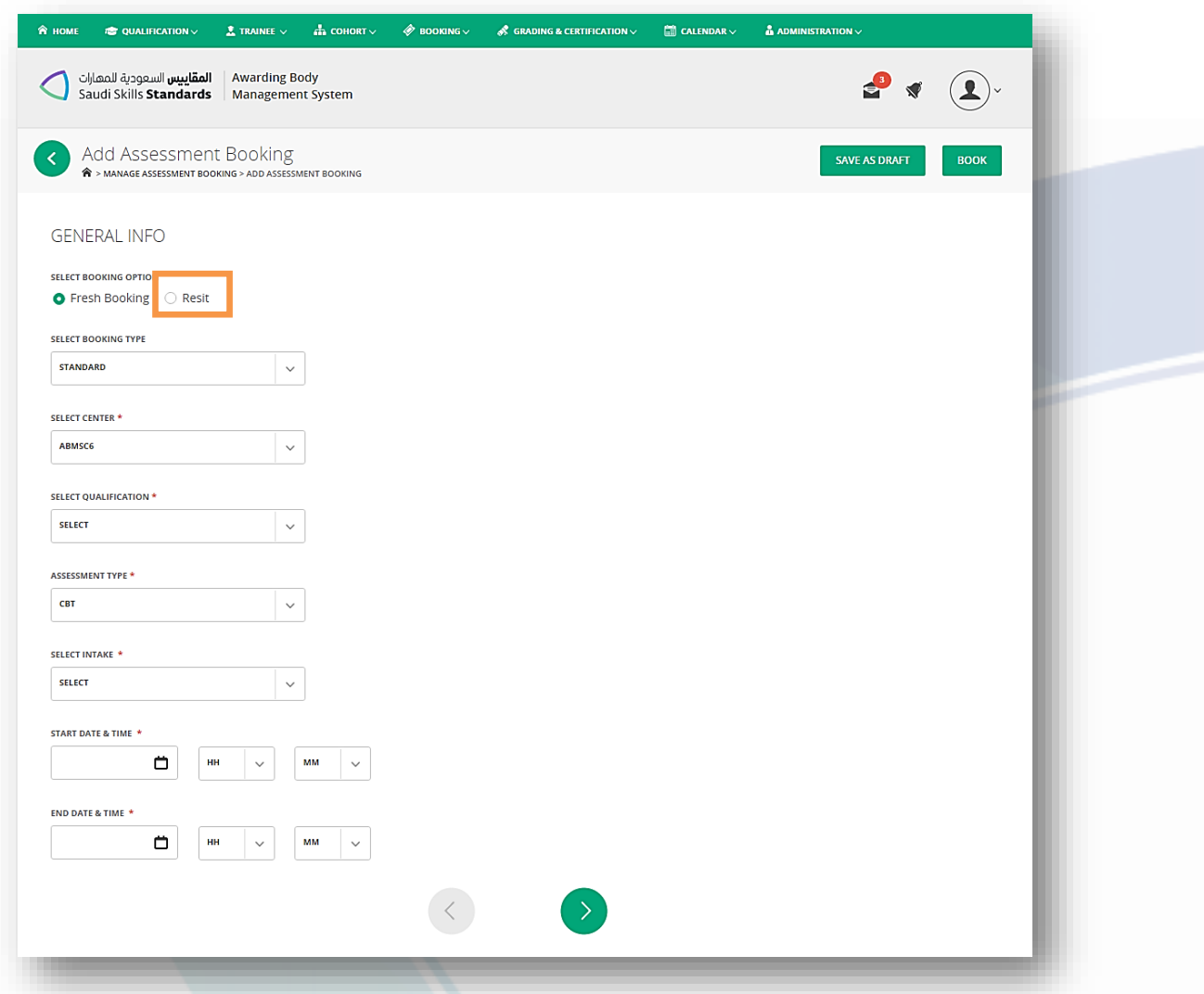

- 1. First select the radio button of booking option as **resit**.
- 2. Select booking type as **standard**
- 3. Select center
- 4. Select qualification

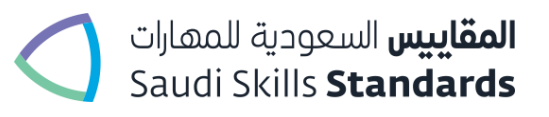

- 5. Assessment type (could be CBT or Capstone as resit is allowed only for CBT and Capstone)
- 6. Select Intake **Choose the intake in which the trainee was enrolled**
- 7. Start Date and time
- 8. End Date and time

**\*Maximum number of days allowed for CBT is 2 and Maximum number of days allowed for Capstone is 5. These rules remain the same.** 

**Click on next button will leads you to next page:** 

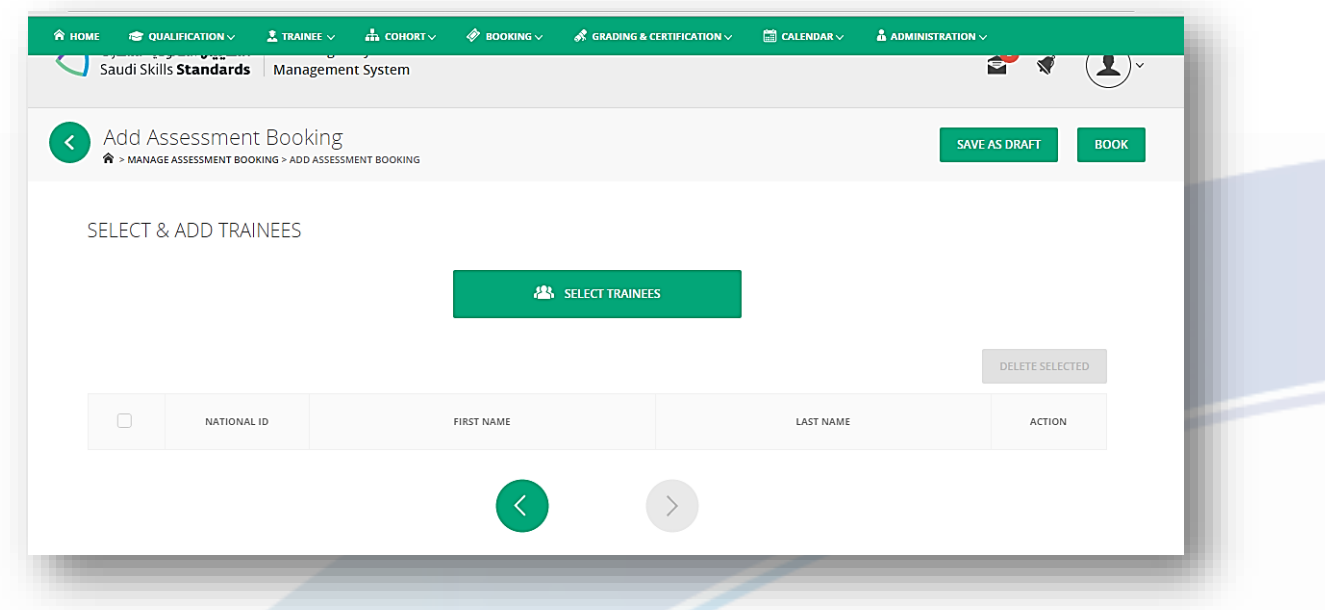

Next page will look like as shown above:

- 5. Click on Select trainees will show trainees who are eligible for resit. You can select them for booking.
- 6. Click on the book button and wait for successful response.

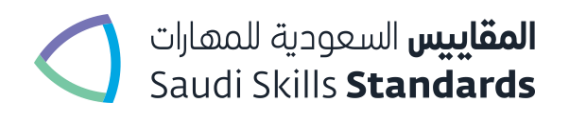

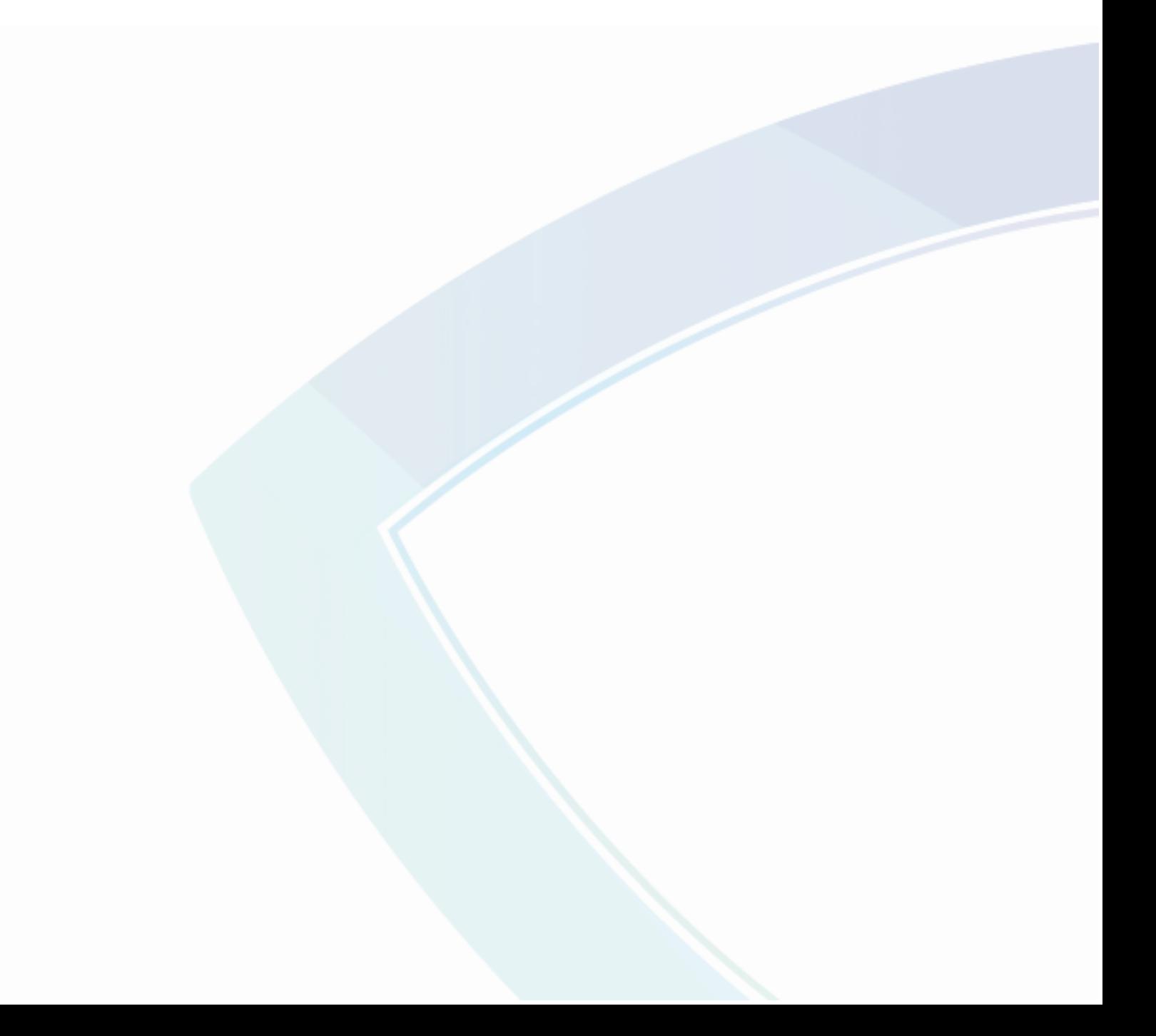